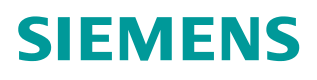

常问问题  **12** 月**/2015** 年

# 如何将 S7-1500 作为 DP 从站连 接到第三方 DP 主站系统

S7-1500 PROFIBUS DP GSD

**http://support.automation.siemens.com/CN/view/zh/109481866**

Unrestricted

# 目录

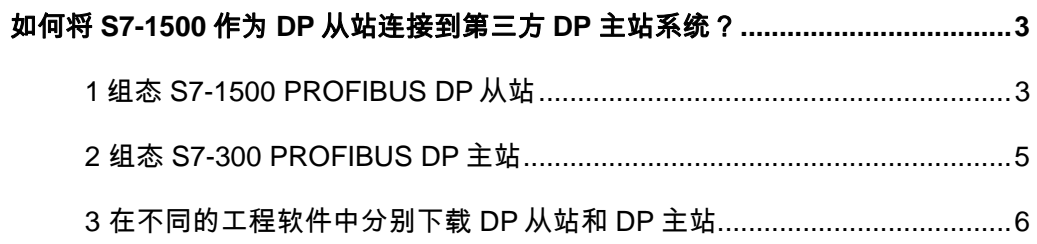

#### <span id="page-2-0"></span>如何将 **S7-1500** 作为 **DP** 从站连接到第三方 **DP** 主站系统?

Copyright © Siemens<br>AG Copyright year<br>All rights reserved Copyright ã Siemens AG Copyright year All rights reserved

S7-1500 的 PROFIBUS DP 通信可通过集成 DP 接口的 CPU、PROFIBUS 通信 模块 CM 1542-5 或通信处理器 CP 1542-5 实现。CPU 1516/CPU 1517/CPU 1518 集成的 PROFIBUS DP 接口只能被组态为 DP 主站, 不能被组态为 DP 从 站。CM 1542-5/CP 1542-5 既可被组态为 DP 主站, 也可被组态为 DP 从站, 但 是不能同时作为 DP 主站和 DP 从站使用。

要将 S7-1500 自动化系统作为 PROFIBUS DP 从站接入到第三方自动化系统的 DP 主站系统中,必须使用 CM 1542-5 或 CP 1542-5 并设置 PROFIBUS 相关参 数,才能实现 S7-1500 与第三方自动化系统的数据交换。本文通过一个示例, 说明如何在 STEP 7 V13 SP1 (TIA Portal) 中组态 CP 1542-5 为 DP 从站, 并 在 STEP 7 V5.5 SP4 中由 S7-300 CPU (作为 DP 主站, 模拟第三方自动化系 统)访问该 DP 从站的情况。

#### <span id="page-2-1"></span>**1** 组态 **S7-1500 PROFIBUS DP** 从站

 $C<sub>D</sub>$  Aran r A Barbara

在 STEP 7 V13 SP1(TIA Portal)中按照实际配置插入 S7-1500 CPU 及 CP 1542-5。在 CP 1542-5 的属性标签页下选择"常规"-" PROFIBUS 接口"-"操作模式",选择" DP 从站"操作模式, "分配的 DP 主站"为"未分配"。 如图 1-1 所示。

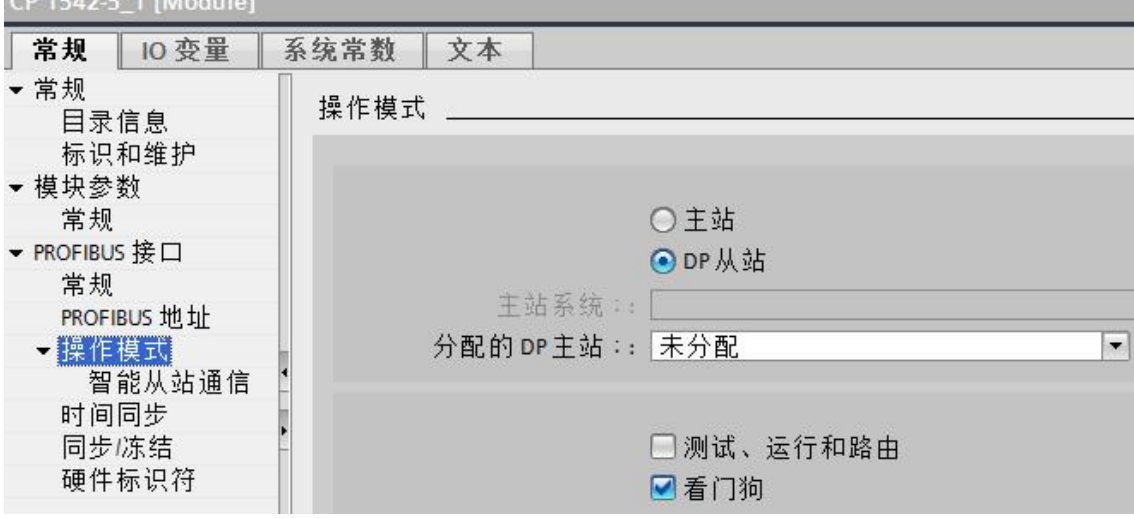

图 1-1 设置 CP 1542-5 的"DP 从站"操作模式

在"常规"-"PROFIBUS接口"- "操作模式"- "智能从站通信"的"传输区 域"中,设置 PROFIBUS DP 主从通信的传输区,示例中设置了两个传输区, 分别对应从站的接收地址区(I 区)和发送地址区(Q 区)。设置每个传输区的 长度为 64 字节(最大), "一致性"选择"按长度单位", 如图 1-2 所示。

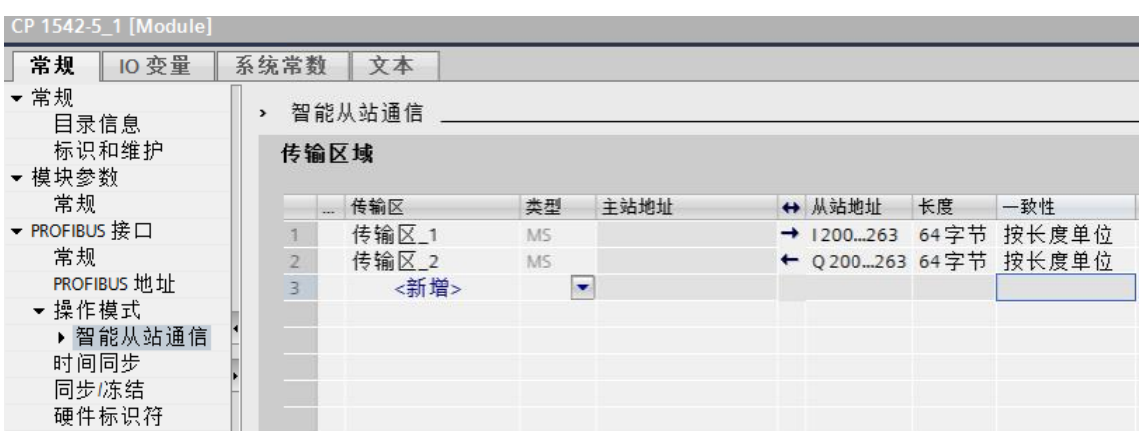

图 1-2 设置"智能从站通信"的传输区域

the control of the control of the

在"常规"- "PROFIBUS 接口"- "PROFIBUS 地址"下,添加一个新的子网, 并在"参数"中设置该 DP 从站的地址,示例中为 3,如图 1-3 所示。

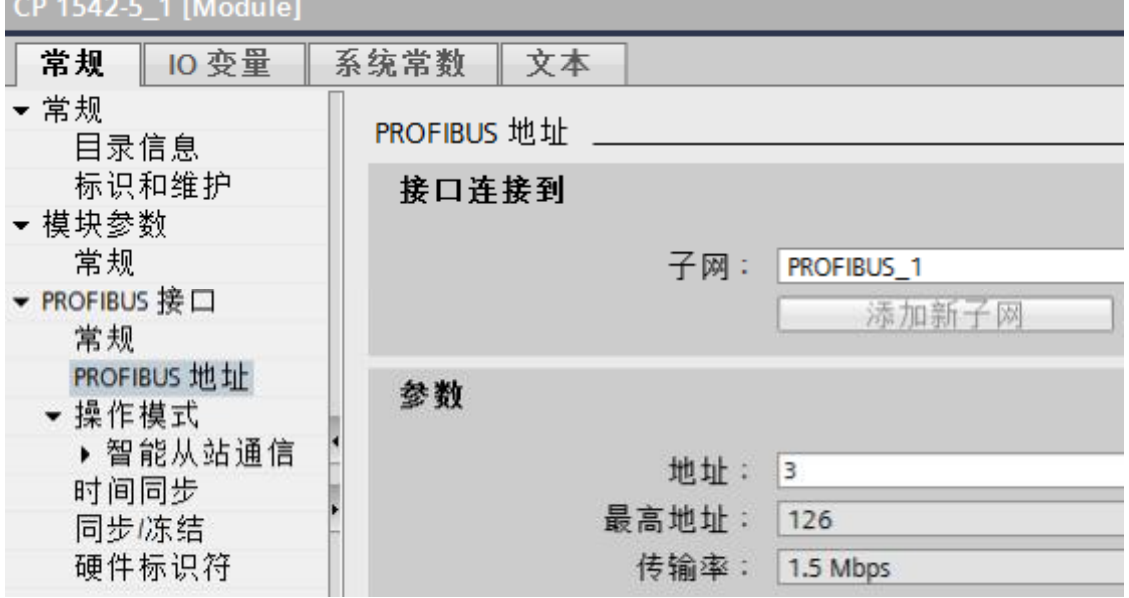

图 1-3 添加新子网及设置 DP 从站地址

切换到网络视图,并选中新添加的子网"PROFIBUS\_1",在巡视窗口可更改 该子网名称和"网络设置"相关参数。示例中选择"传输率"为" 1.5 Mbps", "标识号"为" DP", 如图 1-4 所示。

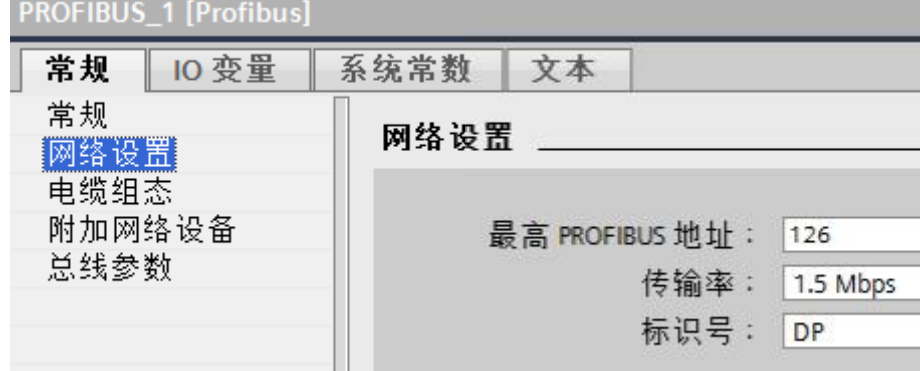

图 1-4 设置子网的传输率等参数

#### <span id="page-4-0"></span>**2** 组态 **S7-300 PROFIBUS DP** 主站

Copyright © Siemens<br>AG Copyright year<br>All rights reserved Copyright ã Siemens AG Copyright year All rights reserved 在 STEP 7 V5.5 SP4 中组态一个 S7-300 站,并插入一个 DP 主站系统。因为 DP 从站(CP 1542-5)与 DP 主站(CPU 317-2 PN/DP)不在同一个工程软件 中组态,所以需要将 DP 从站以 GSD 文件的形式导入到 STEP 7 V5.5 SP4 中。 CP 1542-5 的 GSD 文件可以从以下链接下载:

<https://support.industry.siemens.com/cs/cn/zh/view/113652>

下载完该 GSD 文件后, 在 STEP 7 V5.5 SP4 的 HW Config 中进行安装, 如图 1-5 所示。

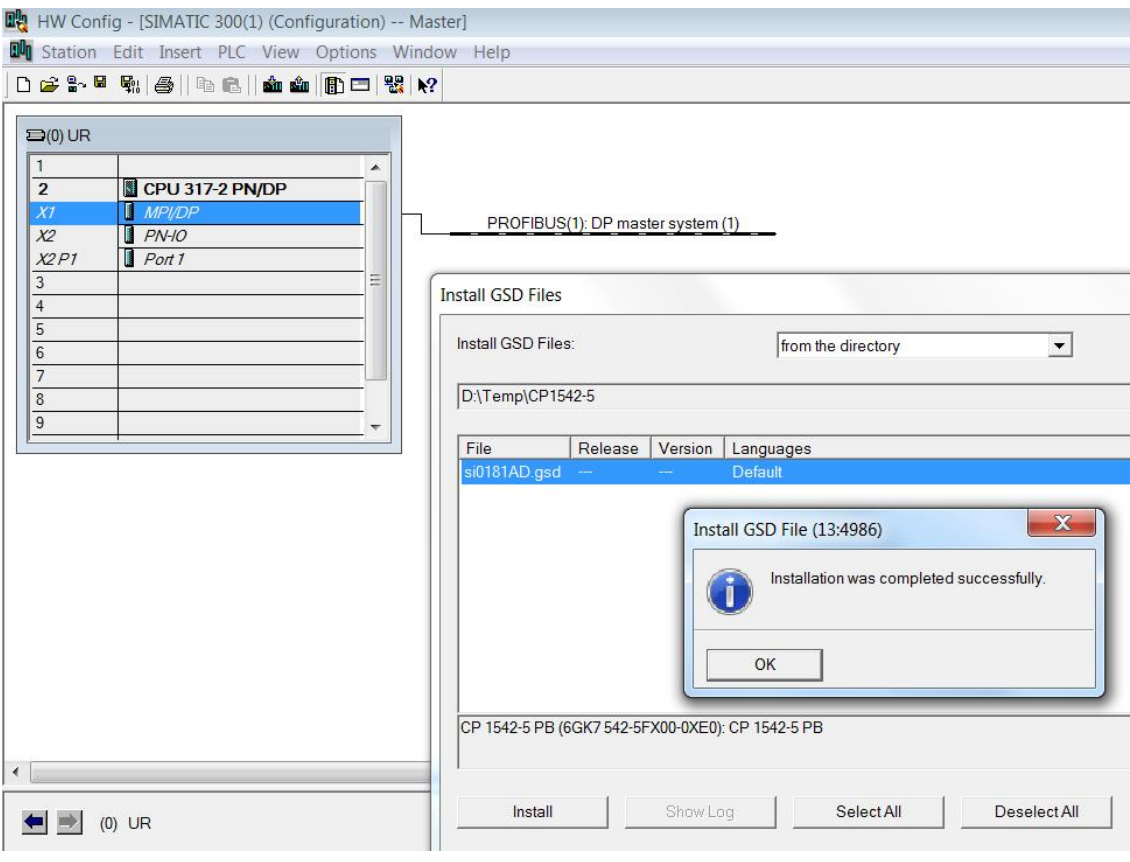

## 图 1-5 安装 CP 1542-5 的 GSD 文件

之后,可在硬件目录中找到己安装的 CP 1542-5 设备 (CP 1542-5 PB), 并将 其拖放到 DP 主站系统下。在弹出的 PROFIBUS 接口属性对话框中设置该 DP 从站的地址,注意该地址必须与图 1-3 中的 DP 地址一致,示例中为"3"。另 外,检查 PROFIBUS 子网的网络设置是否与图 1-4 中的设置一致(传输率 1.5 Mbps, DP 规范), 如果不一致, 可打开" Properties"进行更改, 如图 1-6 所 示。

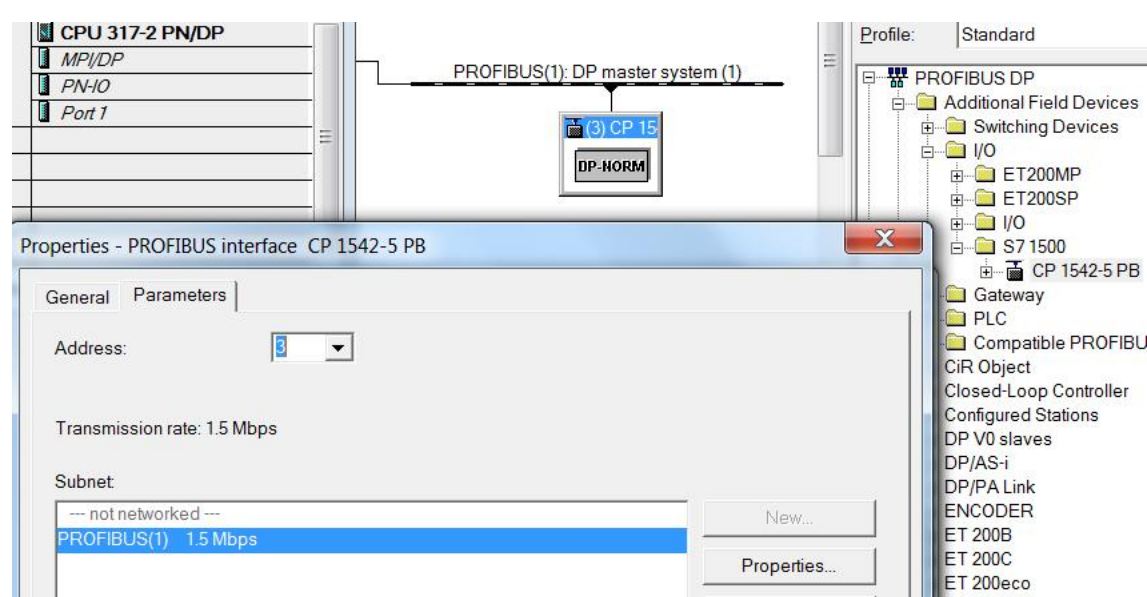

#### 图 1-6 插入 DP 从站及设置网络

在 CP 1542-5 PB 的插槽中插入子模块" 64 Byte Output unit"和" 64 Byte Input unit", 分别对应图 1-2 中的"智能从站通信"中的"传输区\_1"和"传 输区 2",根据需要可分配这两个子模块的 I、Q 地址, 如图 1-7 所示。

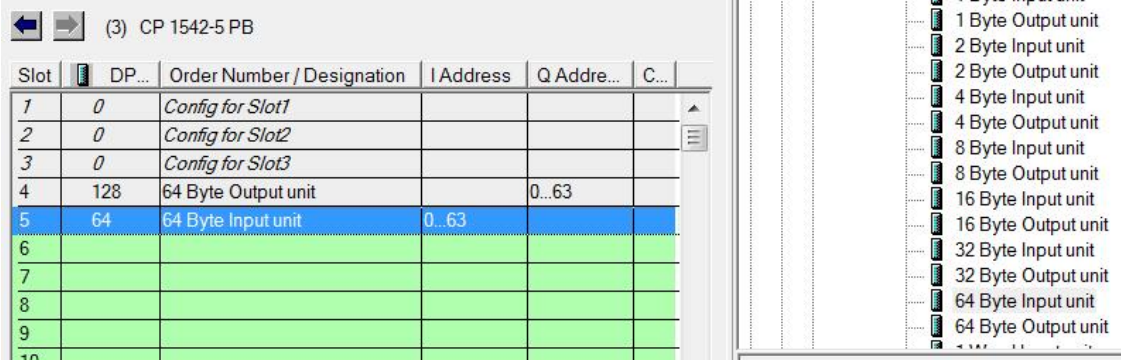

图 1-7 在 CP 1542-5 PB 中插入子模块

保存编译硬件组态后退出硬件配置。

注意: 如果在图 1-2 中为传输区数据的"一致性"选择了"总长度", 则在 CP 1542-5 PB 的插槽中还可插入子模块" 64 Byte Output total length"和" 64 Byte Input total length",实现传输区数据的一致性传输。

#### <span id="page-5-0"></span>**3** 在不同的工程软件中分别下载 **DP** 从站和 **DP** 主站

在 STEP 7 V13 SP1 (TIA Portal)中下载 DP 从站组态数据;在 STEP 7 V5.5 SP4 中下载 DP 主站组态数据(并可包含 OB86 等组织块)。下载完成后,可以 看到,PROFIBUS 主从通信已经建立。

### **4** 附件

示例项目文件请参考附件。附件一" I-Slave.zip"为智能从站项目,解压缩后在 STEP 7 Professional V13 SP1 Upd6 (TIA Portal) 中打开;附件二 "Master.zip"为主站项目,解压缩后在 STEP 7 V5.5 SP4 中打开。